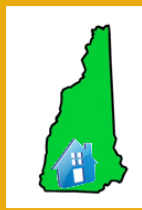

**Homeless Management Information System (HMIS)** www.nh-hmis.org

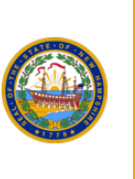

# **HMIS Support Ticket System User Guide**

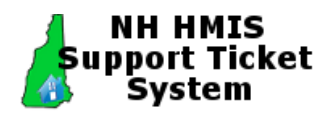

# **Table of Contents**

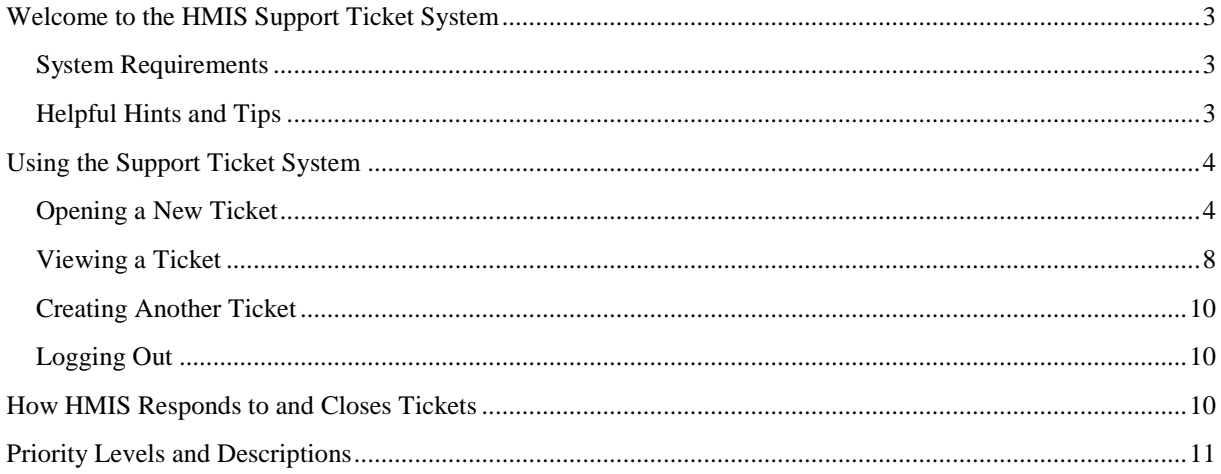

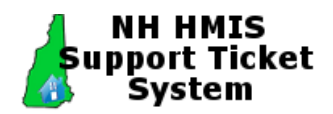

With the upgrade to ServicePoint 5, the ticket system has changed. Homeless Management Information System (HMIS) strives to provide a system that is the most efficient, usable, and resolves your issues quickly. This manual explains how to use the ticket system most effectively. If you have an issue accessing the Support Ticket System, please email the HMIS Help Desk at [hmishelpdesk@nh-hmis.org](mailto:hmishelpdesk@nh-hmis.org) with any questions.

To learn more about user and administrator topics, see the following documentation on the [www.nh-hmis.org](http://www.nh-hmis.org/) website:

- End User Training
- Admin Training
- Advanced Reporting Tool (ART) Reports

## <span id="page-2-0"></span>**Welcome to the HMIS Support Ticket System**

The HMIS Support Ticket System is a web-based application that tracks the human services needs of an individual Agency across a continuum of care (CoC). The HMIS Support Ticket System assigns a unique ticket number to every support request. You can view the progress and responses for each ticket and review a complete ticket history.

Harbor Homes Inc, the HMIS lead Agency, manages the HMIS Support Ticket System and provides training, user group interaction, and technical support.

#### <span id="page-2-1"></span>**System Requirements**

The system requirements for the Support Ticket System are:

- The newest version of Google Chrome (recommended) or Internet Explorer
- Windows XP or higher

#### <span id="page-2-2"></span>**Helpful Hints and Tips**

The more complete a ticket is, the faster HMIS can help resolve and close the ticket. To help us quickly resolve your issue, please follow these guidelines:

- Before opening a ticket to reset your HMIS password, ask your Agency Administrator if they can rest it instead.
- Make the subject of your issue as descriptive a possible. More description is better than limited information, so we do not have to call or email you for more details which lengthens the time to resolve your issue.
- In the message area, information such as client number (if appropriate) and error messages are helpful.
- Ensure the ticket is opened by the person having the problem. Do not open tickets on the behalf of others. The name and email on the ticket should be those of the person with the question/problem.
- Make sure the priority you choose indicates the true urgency of the issue. Please reserve the Emergency priority for the more important and truly urgent issues. HMIS reserves the right to change the status of an issue.
- If an issue is closed but still exists, create another ticket and reference the original ticket number.

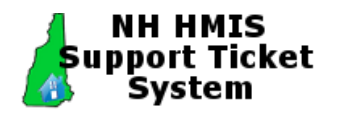

## <span id="page-3-0"></span>**Using the Support Ticket System**

Perform the following steps to open, create, and view tickets.

#### <span id="page-3-1"></span>**Opening a New Ticket**

Open Internet Explorer, and browse to **http://support.nh-hmis.org** to logon to the Support Ticket System. Use the login username: "**hmisagencies**" and password: "**Support2010**".

**NOTE:** The login and password must be typed in without the quotes and are case sensitive. Do not copy and paste this information. You cannot change this password.

If you have an issue accessing the Support Ticket System, email the HMIS Help Desk at: [hmishelpdesk@nh-hmis.org](mailto:hmishelpdesk@nh-hmis.org)

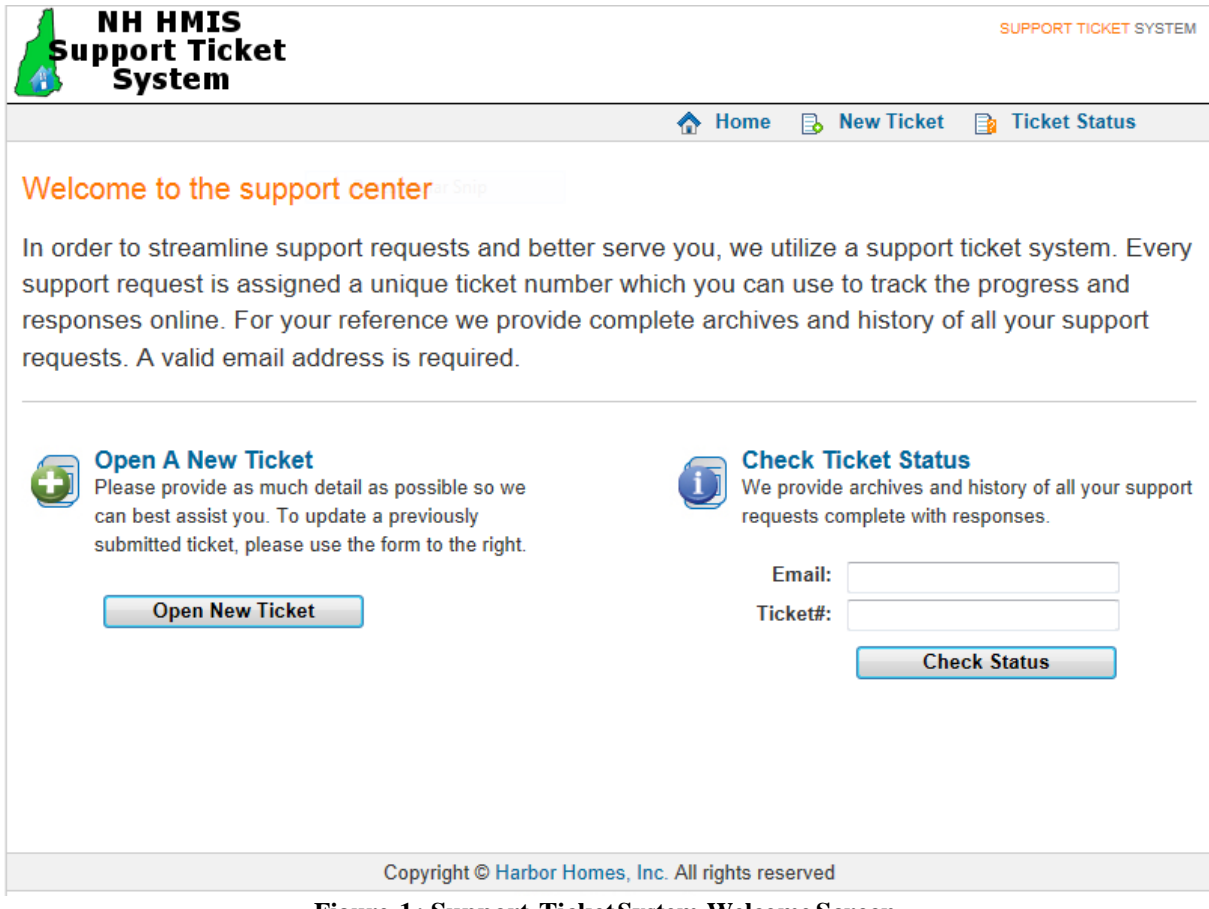

**Figure 1: Support TicketSystem Welcome Screen**

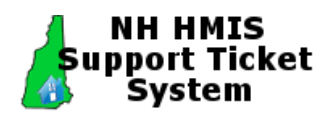

2. In the lower left corner of the Support Ticket System Welcome screen, click the **Open New Ticket** button.

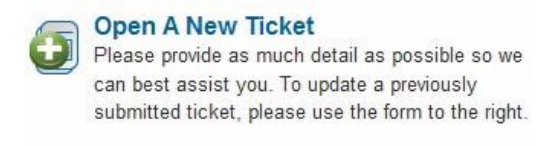

#### **Open New Ticket**

#### **Figure 2: Open New Ticket**

- 3. Enter relevant data into the new ticket window. Required fields are marked with an asterisk  $(*)$ .
	- a. Enter full name of the creator of the ticket. Do not open a ticket for someone else.
	- b. Enter a valid email address. This should be the email of the creator of the ticket so HMIS can email you back, if needed.
	- c. Select the CoC you are associated with for this call.
	- d. Select an Agency from the list.
	- e. Select the Program you are associated with from the list.
	- f. Enter a phone number and extension.
	- g. Select a help topic from the list.
	- h. Enter a descriptive subject. In your subject, it is helpful to include a brief description of the issue, such as Data Quality, Households, Reports, Password, etc.

**NOTE:** Agency Administrators now have the ability to reset HMIS passwords.

- i. Enter a detailed message describing the issue as thoroughly as possible. The text can be up to 65000 characters in length.
- j. Select the Priority level based on the priorities shown below. See section *Priority Levels and Descriptions* at the end of this document for more information and descriptions of the priorities. HMIS will review the priority of the call and respond appropriately. HMIS reserves the right to modify the ticket priority and will respond if a re-prioritization is needed. If any changes are made, you will receive an email from HMIS.
	- Emergency Mission Critical, user is unable to perform mandated work.
	- High Not Mission Critical as system is accessible; however, needs to be addressed quickly to meet either a State or HUD requirement.
	- Normal Not Mission Critical, nor a state or HUD requirement. Any normal changes and or additions.
	- Low Scheduled training or similar needs.

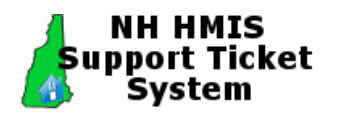

- k. Add an attachment, if applicable. The attachment cannot be more than 5 Mb and must be in one of the following formats:
	- .doc
	- .docx
	- .gif
	- .pdf
	- .png
	- .txt
	- .xls
	- .xlsx • .zip
- **NH HMIS** SUPPORT TICKET SYSTEM Support Ticket **System** ← Home **B** New Ticket **Fa** Ticket Status Please fill in the form below to open a new ticket. **Full Name: Email Address:** COC: Select One --select one-- $\overline{\phantom{a}}$  . Agency:  $\blacksquare$ Program: --select one--¥ Ext **Telephone: Select One Help Topic:**  $\blacksquare$ Subject: Message: Priority: Normal  $\vert \cdot \vert$ Attachment: Browse... **Submit Ticket** Reset Cancel Copyright © Harbor Homes, Inc. All rights reserved
	- **Figure 3: New Ticket Window**

**NOTE:** A message appears if you do not complete all the required fields. Correct any errors and try again.

6 HMIS Support Ticket System User Guide 7/2012

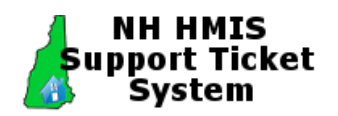

4. When finished, click **Submit Ticket**. A confirmation displays similar to Figure 4.

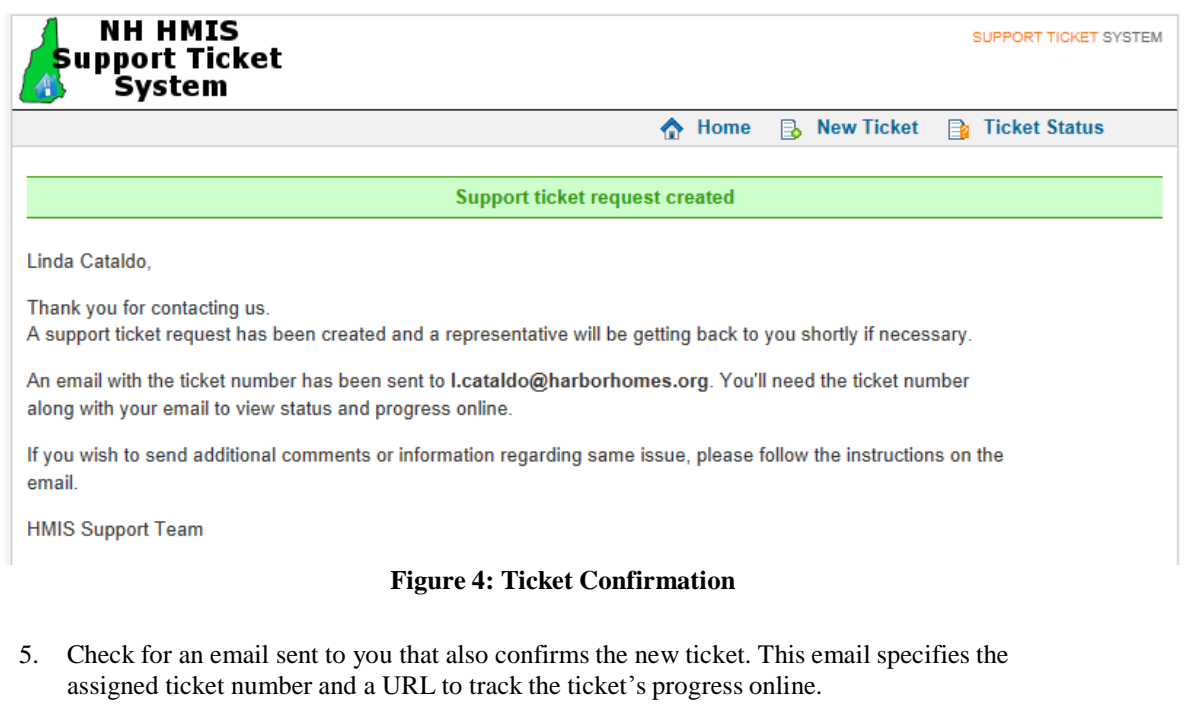

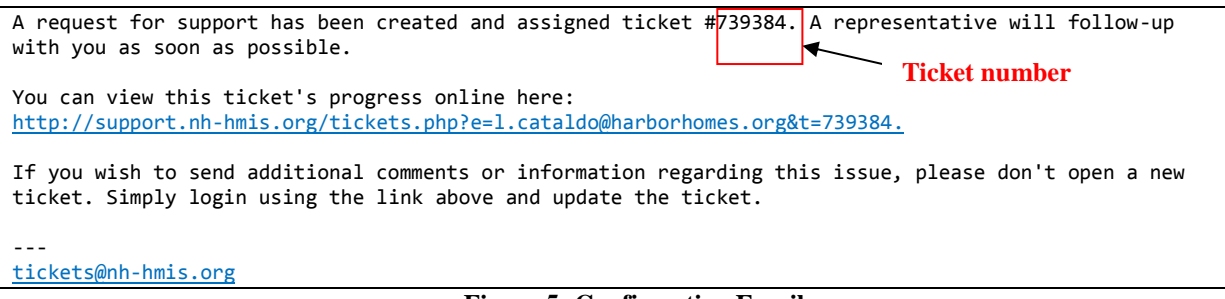

**Figure 5: Confirmation Email**

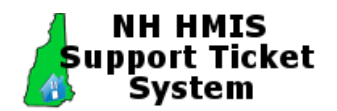

### <span id="page-7-0"></span>**Viewing a Ticket**

- 6. There are two ways to view the status of a ticket. Choose the desired method:
	- METHOD 1
		- a. Click the URL in the confirmation email.

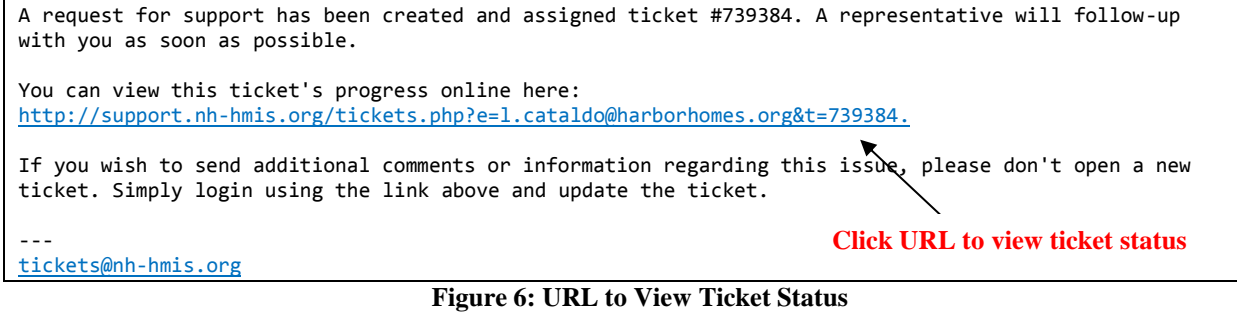

b. The Support Ticket System automatically pre-populates your email address and ticket number in the Support Ticket System window. Click **View Status**.

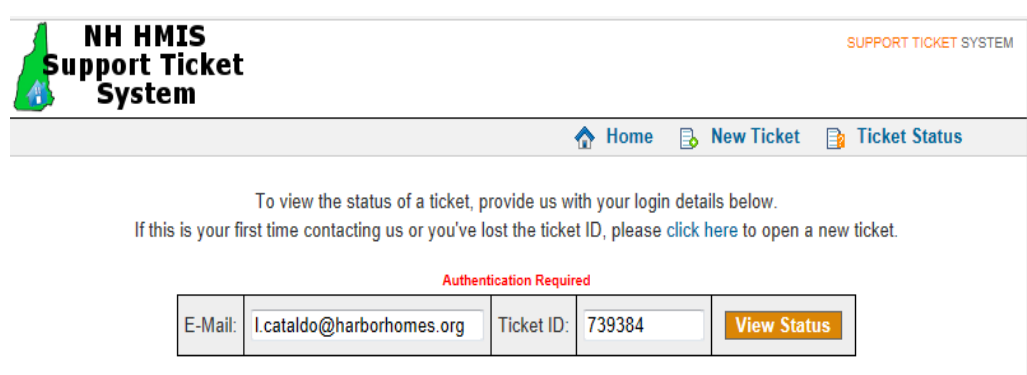

**Figure 7: View Status**

- METHOD 2
	- a. From **Check Ticket Status** (located in the lower right corner of the Support Ticket System welcome screen), enter your email address and the assigned ticket number from the confirmation email. Click **Check Status**.

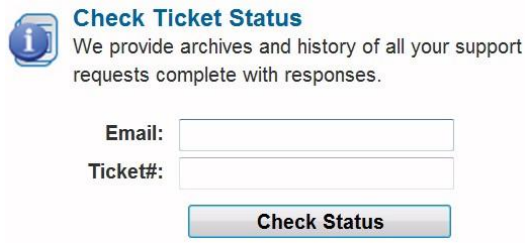

**Figure 8: Checking Ticket Status**

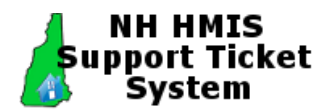

**NOTE**: The system alerts you if there is a problem with your login. If you need assistance, email the HMIS Help Desk at [hmishelpdesk@nh-hmis.org](mailto:hmishelpdesk@nh-hmis.org)

7. A list of tickets displays in the window. You can take several actions, including viewing open tickets, viewing closed tickets, and refreshing the list.

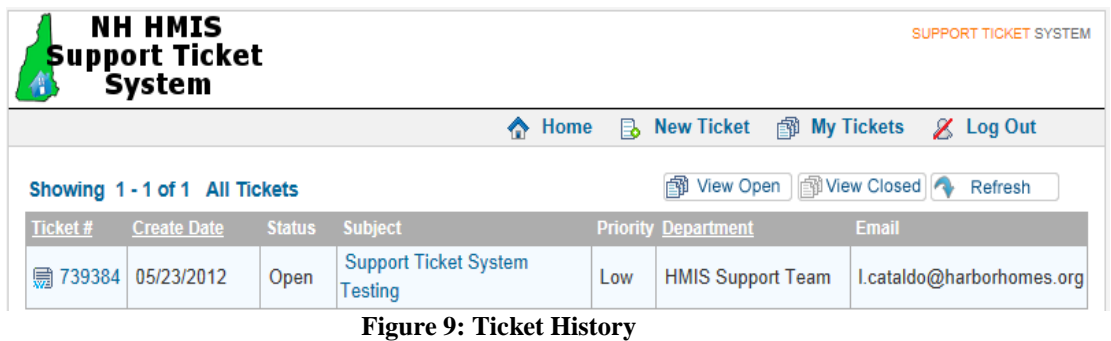

- 
- 8. Click the desired ticket number.
- 9. Verify the ticket details for accuracy.

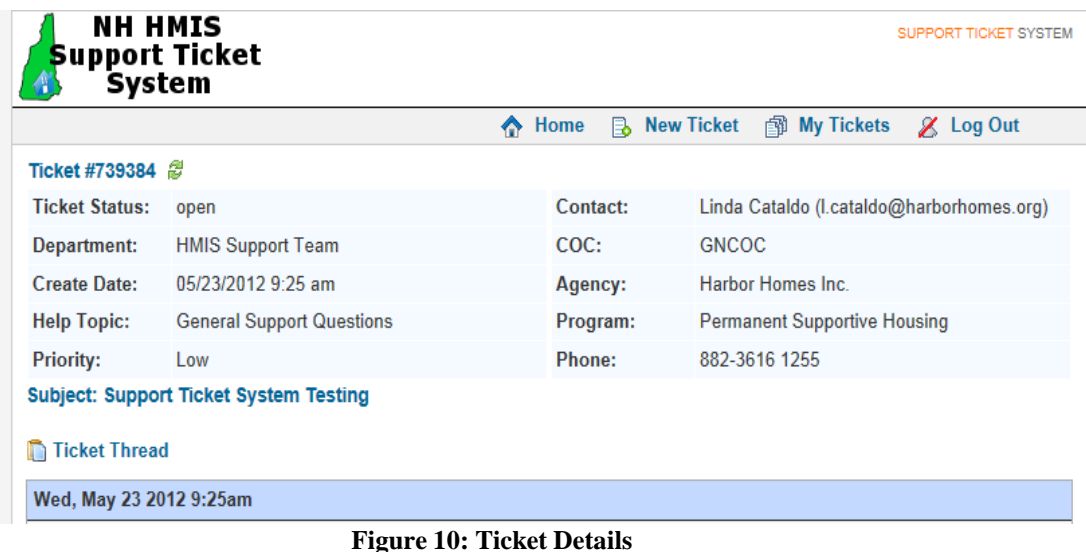

**NOTE**: A ticket's status can be either Open or Closed. Once a ticket has been Closed, you will need to open a new ticket, even if you are referencing the same issue.

10. To review your messages and replies from HMIS, click **Ticket Thread**.

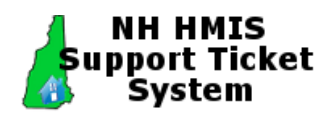

<span id="page-9-1"></span>**Logging Out**

#### <span id="page-9-0"></span>**Creating Another Ticket**

11. To create another new ticket from this window, click **New Ticket**, and repeat steps 3 and 4.

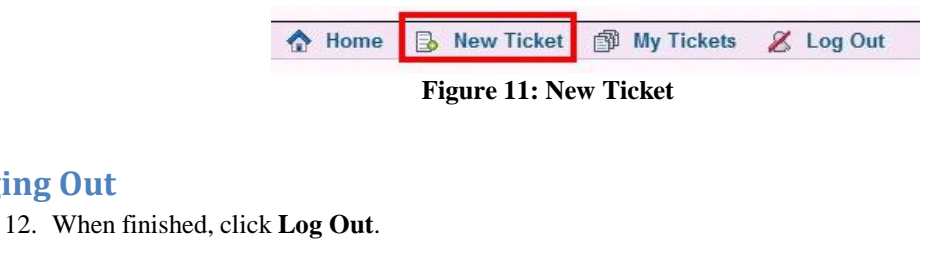

**B** New Ticket **图 My Tickets** Home & Log Out **Figure 12. Log Out**

# <span id="page-9-2"></span>**How HMIS Responds to and Closes Tickets**

HMIS needs to ensure that tickets do not remain open in the system and that that every ticket is read and responded to in a timely fashion. Some tickets take longer to resolve than others, so please be patient.

In order to close the ticket, HMIS needs to receive a response from you to ensure your issue has been resolved. After HMIS responds to your question we will wait about 24-48 hours to hear back from you. If we do not get a response, we will make an attempt to contact you via email and/or phone. If still no response, the ticket will be closed explaining the reason for closing. For example, "Ticket closed due to inactivity".

If the issue still has not been resolved, but has been closed, create a new ticket and reference the old ticket number in the new message.

**NOTE**: Any responses to a closed ticket will not be viewed by HMIS – you must open a new ticket.

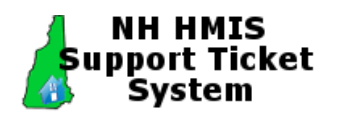

# <span id="page-10-0"></span>**Priority Levels and Descriptions**

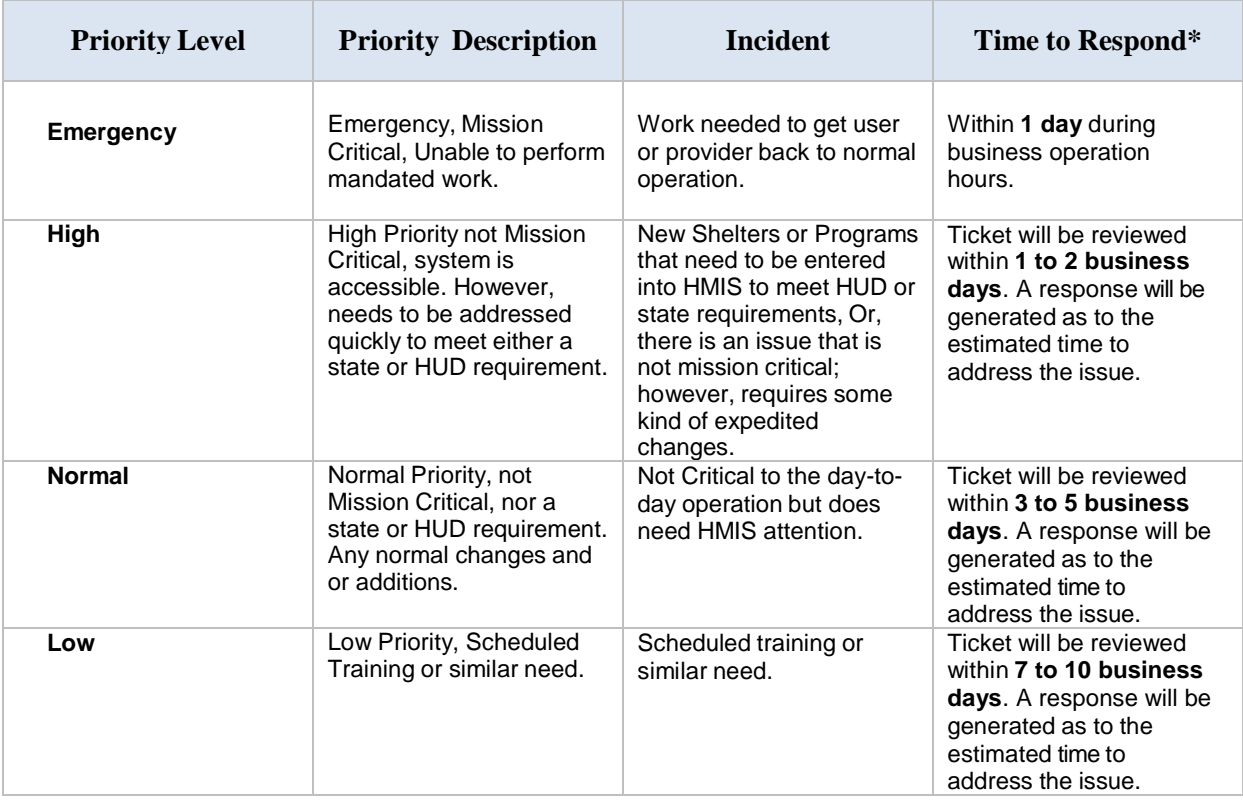

\* If a ticket is opened after normal business hours, HMIS will respond within 24-48 hours.